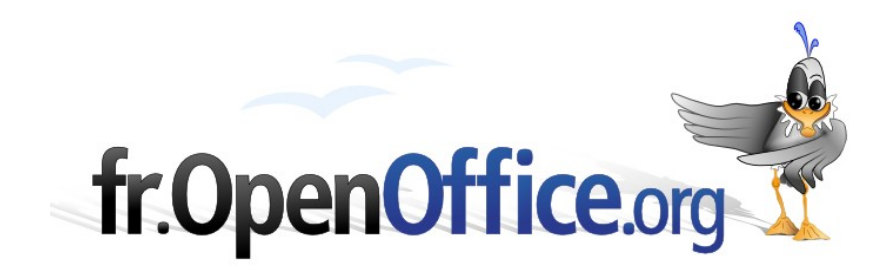

# **Les notes de bas de page**

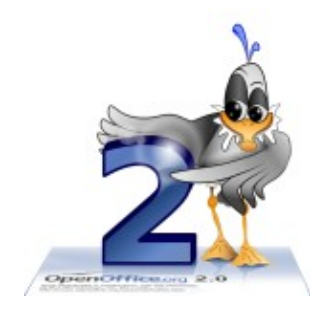

*Version 1.1 du 11/10/2006*

Réalisé avec : **OOo 2.0.3** Plate-forme / Os : **Toutes**

*Distribué par le projet fr.OpenOffice.org*

#### <span id="page-1-0"></span>**Sommaire**

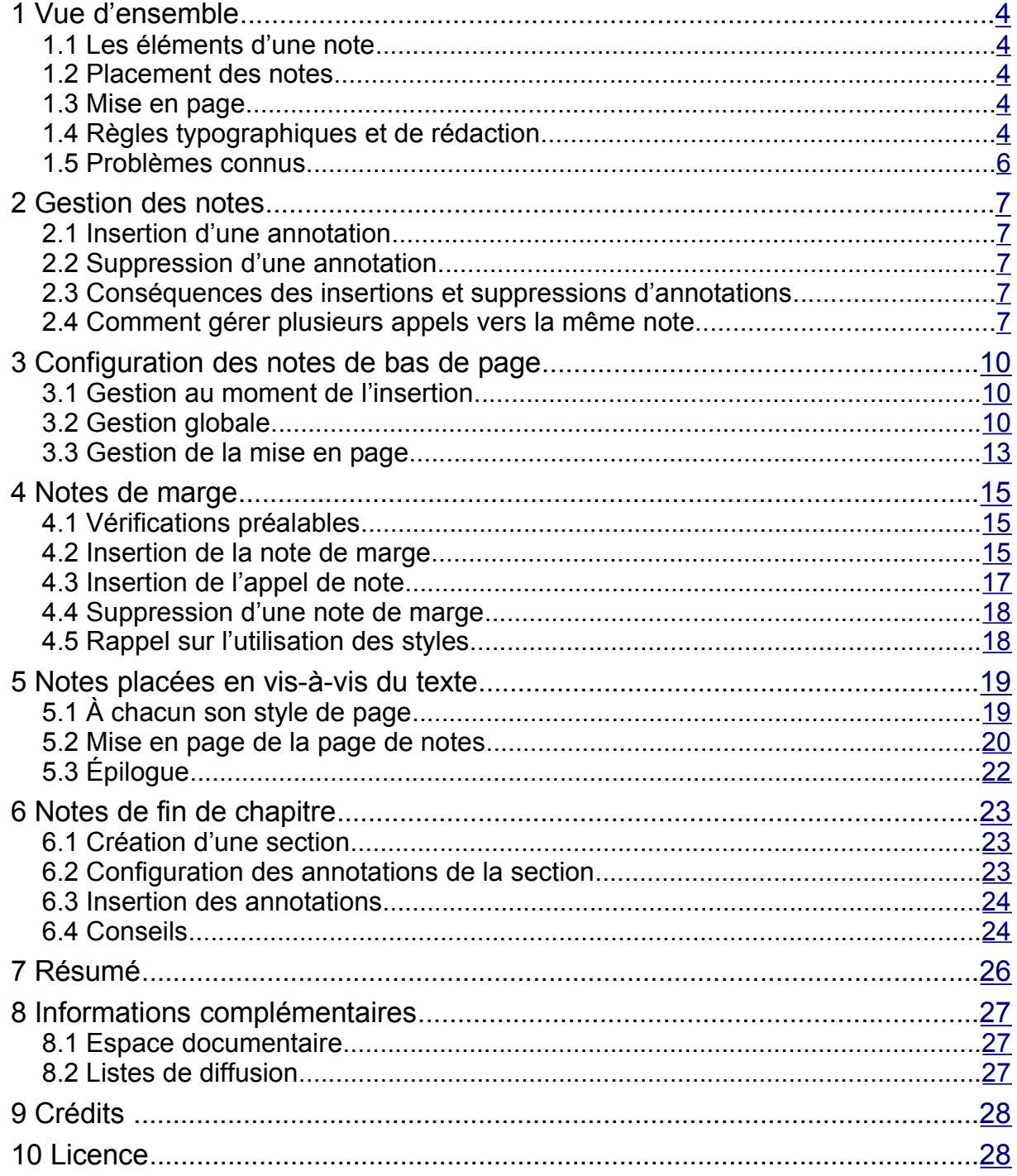

Il est fréquent, dans les travaux de rédaction de mémoires, thèses, rapports, d'avoir à inclure des renseignements complémentaires, des remarques, des repères bibliographiques <sup>[1](#page-2-0)</sup>.

Ces informations sont généralement « accessoires » au texte lui-même, si bien qu'elles n'y sont pas incluses directement mais sous forme de renvois vers des annotations. Nommées « notes de bas de page » dans le module Writer de la suite OpenOffice.org, ces annotations peuvent en fait être insérées à d'autres emplacements que le seul bas des pages.

Ce *how-to* présente les annotations et leur gestion dans le module Writer. Après une vue d'ensemble sur le sujet, nous montrerons comment gérer les notes puis détaillerons leur configuration avant de présenter des questions fréquemment débattues.

Les lecteurs qui découvrent les notes de bas de page (ou de fin de document) grâce à ce *how-to* sont invités à ne lire, dans un premier temps, que les chapitres [1,](#page-3-4) [2,](#page-6-4) [3.1](#page-9-1) et [7.](#page-24-0)

#### **Vocabulaire**

Les notes « de bas de page » pouvant figurer à divers emplacements dans le texte -- et non pas seulement au bas des pages –, nous utiliserons ici les termes « note de bas de page » pour désigner une note située explicitement à cet endroit, et « note » pour les autres situations. Le terme « annotation » sera employé de manière générique pour tous les types de note lorsque la distinction n'a pas d'importance.

Il existe, dans Writer, une autre catégorie d'entités appelée « Notes ». Ces notes-là sont en fait des commentaires destinés soit au rédacteur, soit aux relecteurs mais n'ont pas pour objet d'être imprimées ou publiées. Ce *how-to* ne traite pas de ce type d'informations.

<span id="page-2-0"></span><sup>1</sup> Les annotations (notes de fin) peuvent être utilisées pour insérer des repères bibliographiques. Toutefois le module Writer possède un outil spécialisé permettant de gérer les entrées bibliographiques et la table associée.

# <span id="page-3-4"></span>**1 Vue d'ensemble**

Commençons par une description de ce qui constitue une note, ses éléments et son emplacement dans le texte. Nous détaillerons par la suite les informations générales données ici.

# <span id="page-3-3"></span>*1.1 Les éléments d'une note*

Les annotations se composent toujours de deux éléments.

Le corps de la note.

Le texte de l'annotation proprement dite.

**E** L'appel de note.

Placé dans le corps du texte, il s'agit d'un ou plusieurs caractères, généralement une numérotation, le plus souvent mise en exposant. Cet appel de note renvoie au corps de la note. L'appel de note peut aussi être inséré sous forme de lettres ou de chiffres romains.

# <span id="page-3-2"></span>*1.2 Placement des notes*

Contrairement à ce que leur dénomination peut laisser croire, les notes « de bas de page » peuvent être placées à divers emplacements dans le texte.

Au bas des pages.

Les notes de bas de page sont placées dans une zone dédiée, située en dessous du corps du texte et au-dessus du pied de page.

- $\blacktriangleright$  En marge (chapitre [4\)](#page-14-2).
- Sur une page en vis-à-vis de la page de texte (chapitre [5\)](#page-18-1).
- $\blacktriangleright$  En fin de chapitre (chapitre [6\)](#page-22-2).
- $\rightarrow$  À la fin du texte.

Dans ce cas, les notes sont le tout dernier élément du texte (il n'est pas possible d'ajouter des pages au-delà des pages d'annotations).

Le choix du placement des notes est fonction des conventions utilisées dans notre domaine d'activité ou, plus simplement, de notre goût personnel. Il est également possible de faire cohabiter des notes de bas de page <sup>[2](#page-3-5)</sup> et des notes de fin.

# <span id="page-3-1"></span>*1.3 Mise en page*

Les notes de bas de page sont placées dans une zone spécialisée au bas des pages et sont le plus souvent visuellement séparées du corps du texte au moyen d'un trait, total ou partiel.

OpenOffice.org propose de nombreux paramètres pour contrôler la mise en page des notes de bas de page. Cet aspect est décrit au chapitre [3.3.](#page-12-0)

# <span id="page-3-0"></span>*1.4 Règles typographiques et de rédaction*

Il semble utile de rappeler ici quelques règles typographiques en matière de rédaction des annotations.

#### **1.4.a L'appel de note**

L'appel de note suit immédiatement le mot ou groupe de mots auquel il se rapporte et dont il est séparé par une espace insécable ( **Ctrl** + **Espace** ). L'appel de note se place toujours avant les signes de ponctuation qui pourraient suivre l'élément auquel il se rapporte.

<span id="page-3-5"></span><sup>2</sup> Vous découvrirez à la lecture de ce *how-to* qu'il est possible de rejeter les notes de bas de page à la fin du document. Cette possibilité permet d'avoir en fin de document deux séries différentes d'annotations.

#### **Exemple**

… Ce fut donc une belle journée d'automne 1 ; on n'oublia pas…

Lorsqu'une citation est composée d'une ou de plusieurs phrases complètes, l'appel de note se place après le guillemet fermant.

#### **Exemple**

« C'était le seul moyen de parvenir à ses fins. »  $1$ 

#### **1.4.b Le corps de la note**

L'annotation est toujours terminée par un signe de ponctuation (le plus souvent un point).

#### **1.4.c Abréviations**

Certaines abréviations courantes sont utilisées dans les notes de bas de page, telles que les sources et les références bibliographiques. Les abréviations de mots latins s'écrivent en italiques (style de caractère **Citation**).

Voici les principales abréviations (noter les points finals, ou leur absence) :

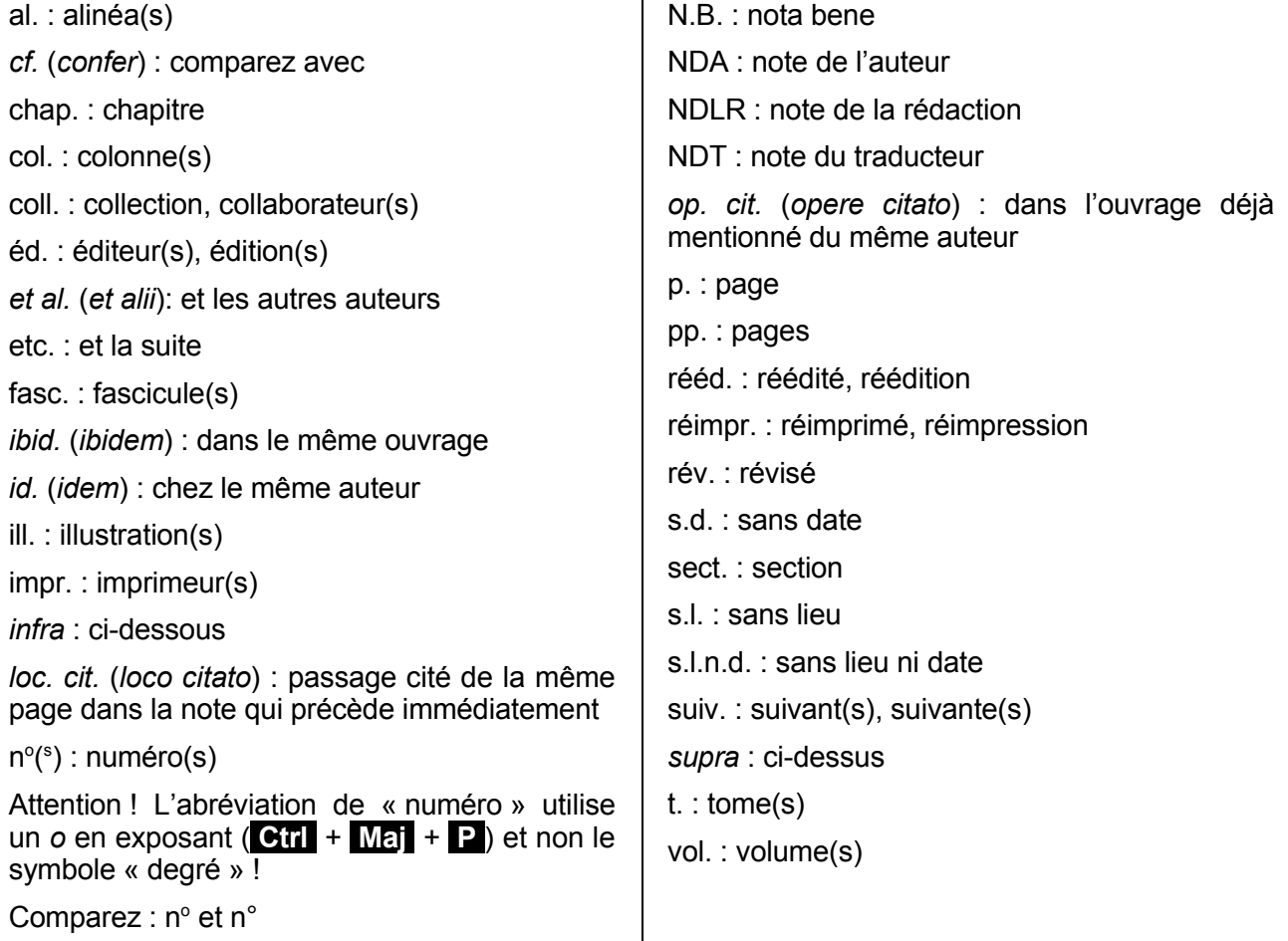

#### **1.4.d Do you speak latin ?**

Les locutions ou mots latins font de plus en plus place aux formules françaises correspondantes, à l'exception de « *ibid. »* et « *op.cit. ».* On peut donc remplacer « *cf.* » par « voir », « *in* » par « dans », « *infra* » par « ci-dessous », etc.

### <span id="page-5-0"></span>*1.5 Problèmes connus*

Dans la version actuelle de la suite OpenOffice.org, les situations suivantes ne sont pas gérées de manière automatique.

Si l'on a préféré des notes de fin de document, il n'est pas possible d'ajouter d'autres pages après : les pages de notes sont nécessairement les dernières du document.

<span id="page-5-1"></span>Méthode de contournement : définir une unique section et rejeter ses notes de bas de page en fin de section. N'utiliser alors que les notes de bas de page.

Les notes de marge et les notes sur une page en vis-à-vis ne sont pas gérées de façon automatique : il faut utiliser d'autres artefacts tels que des cadres et gérer les références à l'aide de champ de type Séquence. Les chapitres [4](#page-14-2) et [5](#page-18-1) sont consacrés à ces sujets.

# <span id="page-6-4"></span>**2 Gestion des notes**

Avant d'approfondir le sujet, voyons très rapidement comment gérer les annotations dans le texte.

### <span id="page-6-3"></span>*2.1 Insertion d'une annotation*

Le point d'insertion étant placé à l'emplacement idoine, cette opération s'effectue via le menu **Insertion / Notes de bas de page** qui présente la fenêtre de la figure [1.](#page-6-6)

Par défaut, OpenOffice.org propose une note de bas de page avec une numérotation automatique en chiffres arabes. Après avoir configuré l'appel (pour plus de détails, voir le chapitre [3.1\)](#page-9-1), il suffit de cliquer **OK** pour que l'interface soit positionnée à l'emplacement du corps de la note, prête pour la saisie.

Pour revenir ensuite à l'endroit de l'appel de note dans le texte, il suffit de cliquer le numéro de la note (le pointeur se transforme en « main » qui dénote un lien).

De même, en cliquant le numéro de l'appel de note dans le corps du texte, on est amené au corps de la note. En outre, le simple survol de l'appel de note par le pointeur en montre les premiers mots dans une bulle d'aide (figure [2\)](#page-6-5).

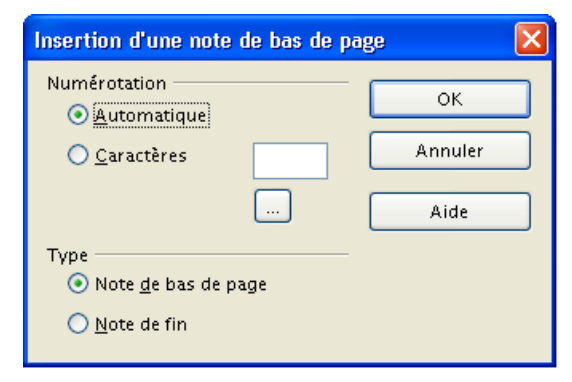

<span id="page-6-6"></span>*Figure 1 : Insertion d'une nouvelle note*

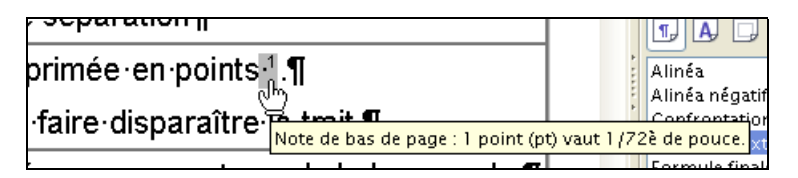

<span id="page-6-5"></span>*Figure 2 : Bulle d'aide montrant les premiers mots d'une annotation..*

#### **Remarque**

Les appels de notes sont également transformés en liens vers le corps de l'annotation lors de l'exportation du document vers le format *Adobe Acrobat* (**.pdf**).

### <span id="page-6-2"></span>*2.2 Suppression d'une annotation*

La suppression d'une annotation est très simple à réaliser : il suffit de supprimer l'appel de note dans le corps du document. Par contre, la suppression du corps de la note ne supprime pas celle-ci : il est possible de garder des notes vides.

# <span id="page-6-1"></span>*2.3 Conséquences des insertions et suppressions d'annotations*

L'ajout ou la suppression d'une annotation a pour effet la renumérotation automatique des annotations suivantes ainsi, bien entendu, que celle des appels de notes et autres renvois à ces mêmes annotations.

# <span id="page-6-0"></span>*2.4 Comment gérer plusieurs appels vers la même note*

Il arrive de temps à autre que nous ayons besoin de réaliser plusieurs appels vers la même note, que celle-ci soit sur la même page ou sur une page différente. Cette opération n'est pas possible via la commande **Insertion / Note de bas de page** car cette dernière ajoute une nouvelle note. Il faut donc procéder autrement.

Nous entrevoyons la solution lorsque l'on sait qu'un appel de note n'est autre qu'un champ de renvoi (voir le *how-to* consacré aux renvois). On en conclut donc que l'insertion d'un champ-cible de type **Note de bas de page** permet d'atteindre l'objectif recherché.

En pratique, comment faut-il faire ?

Le premier appel à l'annotation étant réalisé normalement (comme montré plus haut), les appels suivants s'insèrent au moyen de la commande d'insertion de renvoi : menu **Insertion / Renvoi**, onglet **Références** (figure [3\)](#page-7-1).

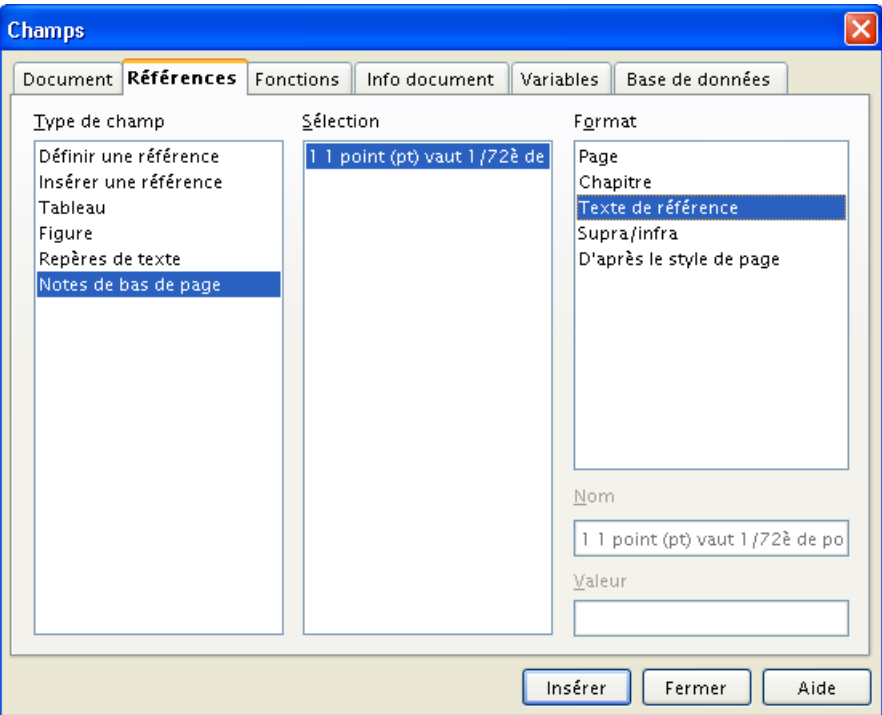

<span id="page-7-1"></span><span id="page-7-0"></span>*Figure 3 : Insertion d'un renvoi vers une annotation*

Dans la colonne **Type de champ**, nous choisissons **Notes de bas de page**, puis dans la colonne **Sélection** nous choisissons la note vers laquelle renvoyer, enfin dans la colonne **Format**, nous sélectionnons **Texte de référence**. Après avoir cliqué **Insérer**, l'appel correspondant est placé à l'emplacement du point d'insertion.

Cet appel est alors figuré dans la même police que le corps du texte. Pour lui donner la même apparence qu'un appel de note standard – si tel est bien le cas, car il est possible de référencer la note sous la forme « voir la note n°3 » –, utilisons le **Styliste** (**F11**) et donnons-lui le style de caractères utilisé pour ces appels, soit, par défaut, **Appel de note de bas de page**.

Pour connaître le style exact utilisé pour ces caractères, voir **Outils / Notes de bas de page** et, dans l'onglet *ad hoc*, la rubrique du groupe **Style de caractères** nommée **Zone de texte** (figure [5,](#page-10-0) page [11\)](#page-10-0). Lorsqu'il s'agit d'une note de fin, on choisira le style correspondant, soit **Appel de note de fin** (figure [6,](#page-11-0) page [12\)](#page-11-0).

#### **Attention !**

L'appel de note initial et les appels suivants sont des entités différentes et indépendantes.

Pour supprimer une annotation il suffit de supprimer l'appel de note. Cette opération ne supprime pas les appels supplémentaires ajoutés par la méthode décrite ici.

Inversement, la suppression des appels supplémentaires ne supprime pas l'appel de note initial.

# <span id="page-9-2"></span>**3 Configuration des notes de bas de page**

Writer offre des possibilités multiples de configuration des annotations. Ces fonctionnalités sont gérées soit au niveau global (menu **Outils / Notes de bas de page**), soit au niveau de la note elle-même (menu **Insertion / Note de bas de page**). Dans le cas de notes de bas de page, il est également possible de configurer la mise en page de ces annotations.

# <span id="page-9-1"></span>*3.1 Gestion au moment de l'insertion*

À chaque insertion d'une note, il est possible de choisir quelques uns de ses paramètres (figure [4\)](#page-9-4), en particulier son placement.

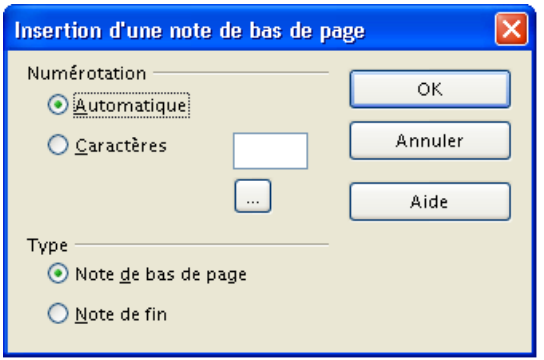

<span id="page-9-4"></span>*Figure 4 : Insertion d'une nouvelle note*

Le tableau [1](#page-9-3) ci-dessous précise les options disponibles.

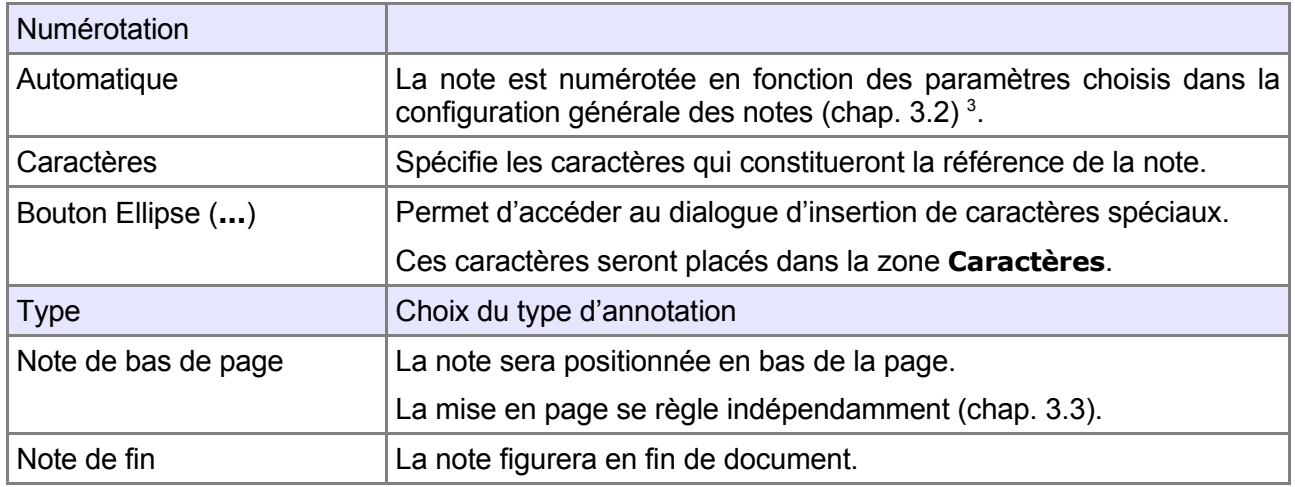

<span id="page-9-3"></span>*Tableau 1 : Les options lors de l'insertion d'une annotation*

# <span id="page-9-0"></span>*3.2 Gestion globale*

Le menu **Outils / Notes de bas de page** permet d'accéder aux paramètres globaux de configuration des notes.

Le dialogue comporte deux onglets : un pour les notes de bas de page proprement dites, l'autre pour les notes de fin. En fonction du choix qui sera fait lors de l'insertion de chaque note (chapitre [3.1](#page-9-1) [supra\)](#page-9-1), les paramètres à appliquer seront choisis parmi l'un ou l'autre ensemble.

<span id="page-9-5"></span><sup>3</sup> Writer ne permet pas d'insérer des notes dont les repères seraient une suite prédéfinie de caractères spéciaux (par exemple :  $\dagger \ddagger$  etc.). Il convient, dans ce cas, de gérer ce type de numérotation « à la main » lors de l'insertion de la note. Le bouton Ellipse permet cela.

### **3.2.a Notes de bas de page**

La figure [5](#page-10-0) présente l'onglet de paramétrage.

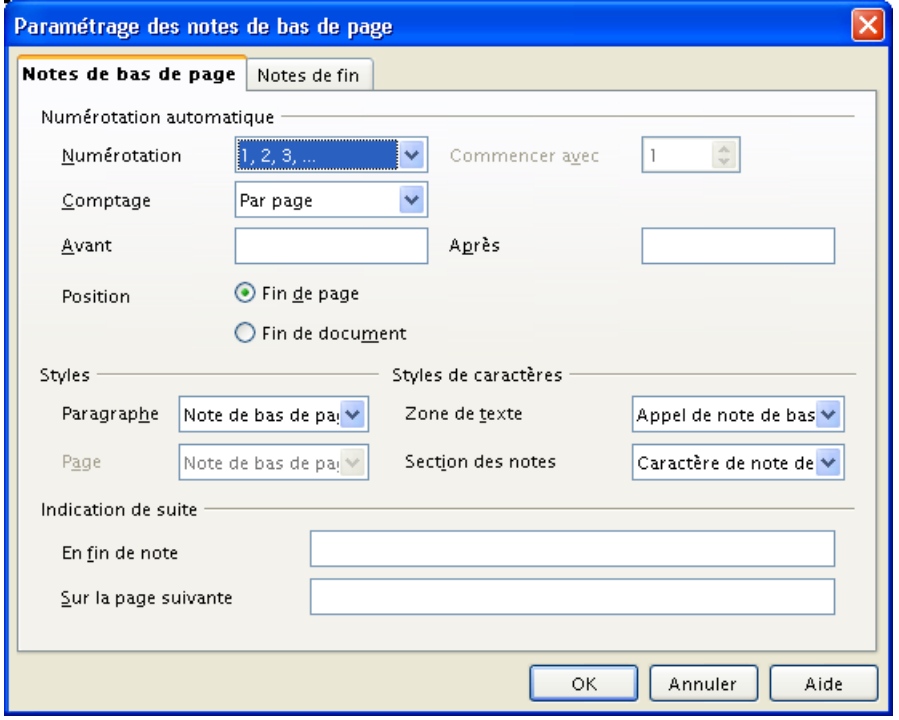

<span id="page-10-0"></span>*Figure 5 : Configuration des notes de bas de page*

La fenêtre est divisée en quatre zones : **Numérotation automatique**, **Styles**, **Styles de caractères**, **Indication de suite**. Le tableau [2](#page-11-1) ci-dessous décrit les options disponibles.

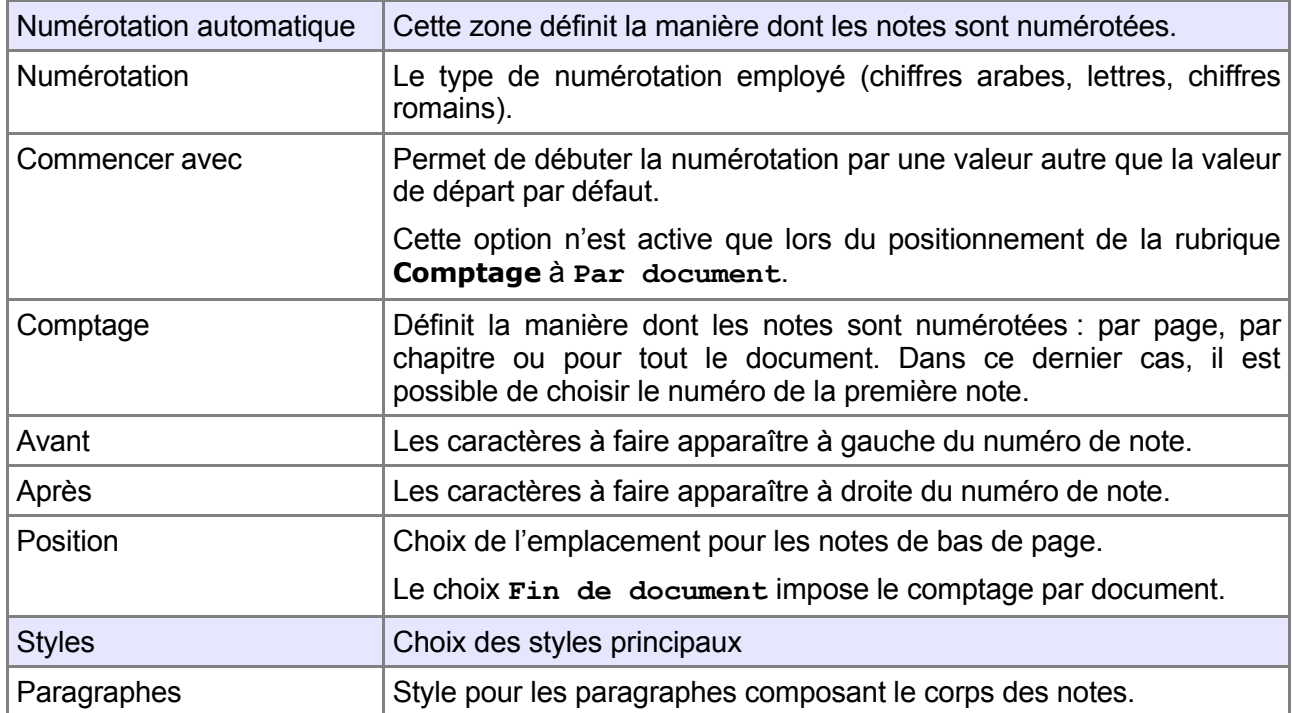

#### [fr.OpenOffice.org](http://fr.openoffice.org/)

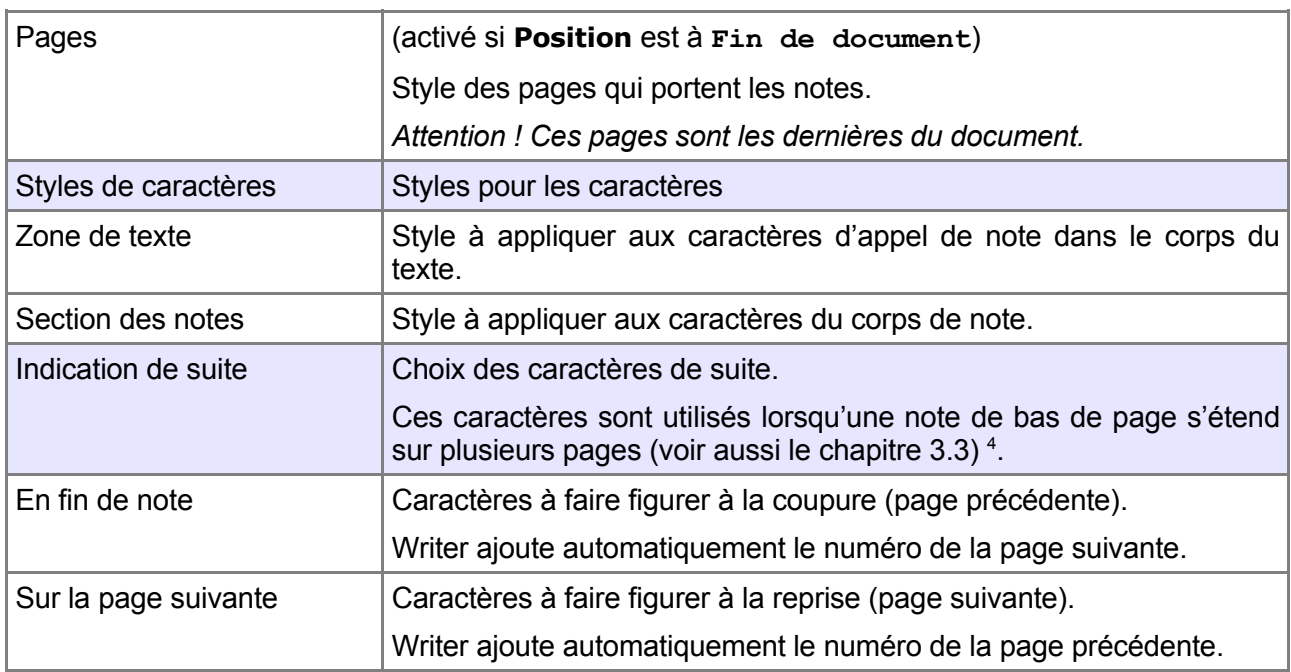

<span id="page-11-1"></span>*Tableau 2 : Les options pour les notes de bas de page*

### <span id="page-11-2"></span>**3.2.b Notes de fin**

L'onglet **Notes de fin** est présenté à la figure [6](#page-11-0)[.](#page-11-2) Il reprend une grande partie des paramétrages vus précédemment pour les notes de bas de page, à l'exclusion des paramètres sans objet, tels que la gestion de la coupure des notes de bas de page entre pages.

<span id="page-11-0"></span>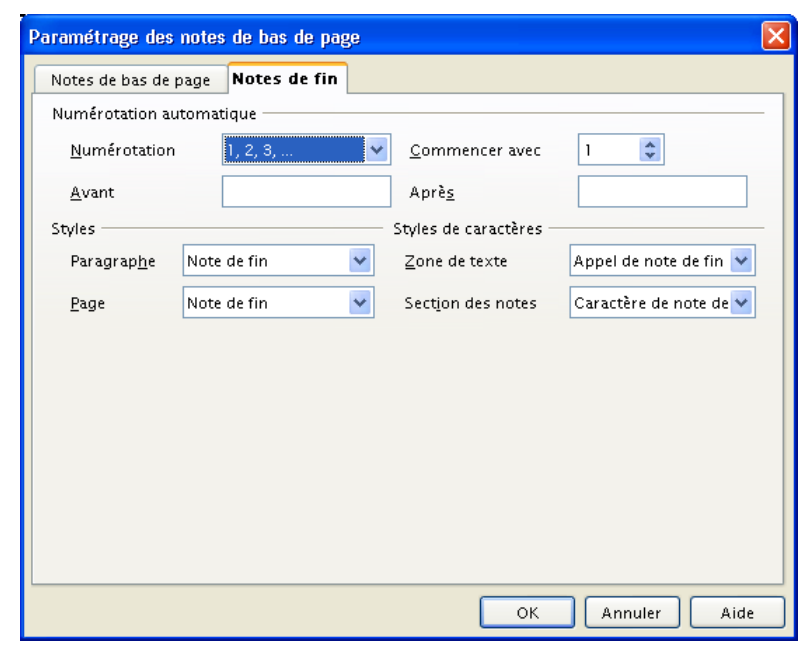

*Figure 6 : Configuration des notes de fin*

<span id="page-11-3"></span><sup>4</sup> Il est possible de grouper toutes les lignes concernant une note (et éviter ainsi les indications de suite) en modifiant le style de paragraphe et en cochant **Lignes solidaires** dans l'onglet **Enchaînements**. Dans ce cas, la note figure en bas de la page suivante.

#### [fr.OpenOffice.org](http://fr.openoffice.org/)

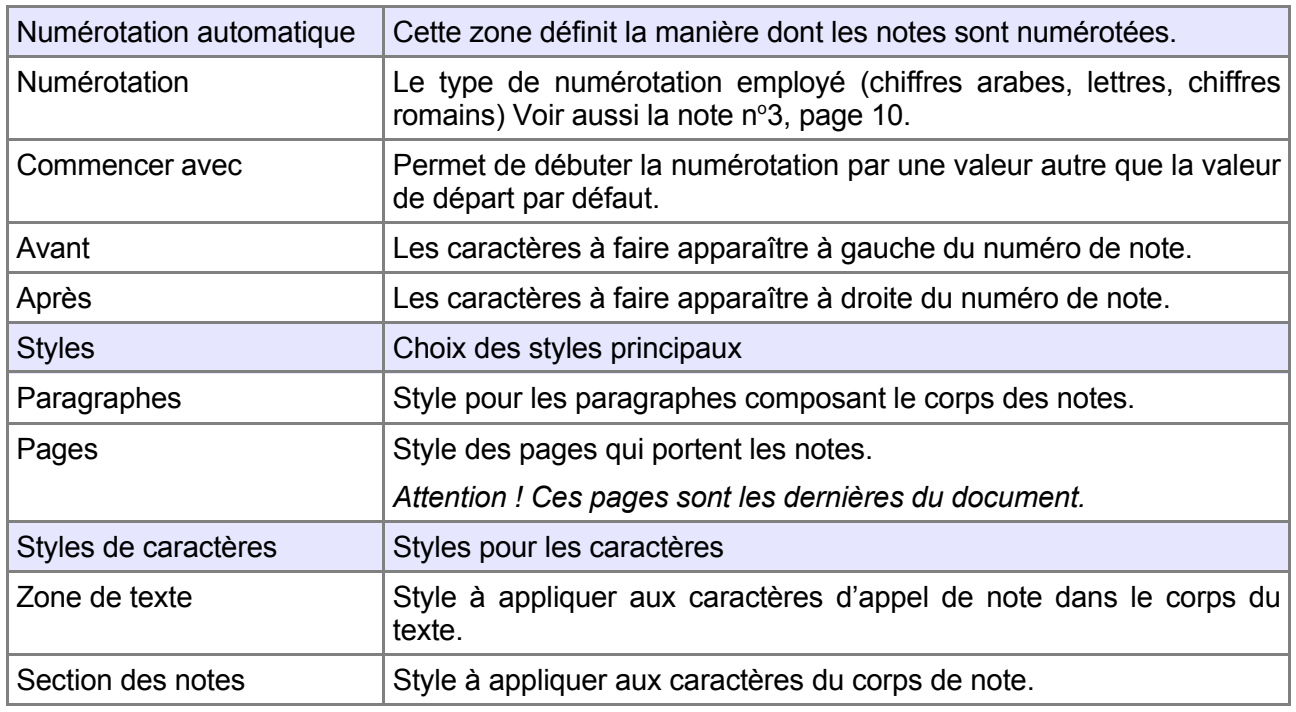

*Tableau 3 : Les options pour les notes de fin*

# <span id="page-12-0"></span>*3.3 Gestion de la mise en page*

Dans le cas où l'on aura opté pour des annotations positionnées au bas des pages du document ou en fin de chapitre (par opposition aux notes de fin de document), nous pourrons également choisir la mise en page correspondante.

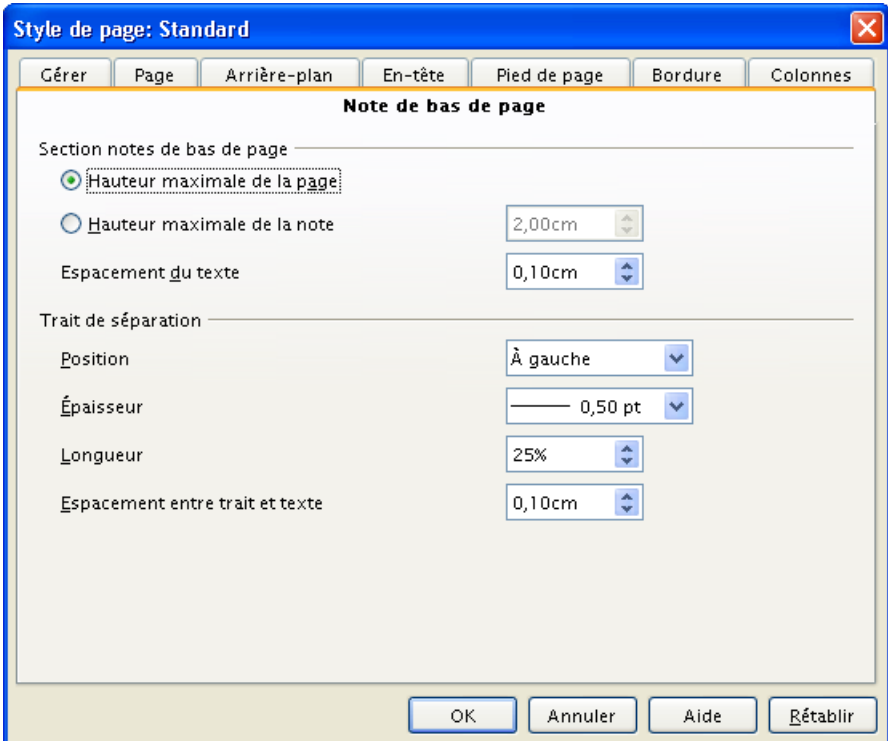

<span id="page-12-1"></span>*Figure 7 : Mise en page des notes de bas de page*

Cette mise en page est atteinte par le menu **Format / Page**, onglet **Notes de bas de page**. La fenêtre montrée à la figure [7](#page-12-1) apparaît.

Elle comporte deux zones : l'une permet de choisir l'encombrement de la zone des notes en bas de la page, l'autre définit les caractéristiques du filet de séparation entre le texte et la zone des notes (cette dernière est toujours placée au-dessus du pied de page).

Le tableau [4](#page-13-0) ci-dessous précise la signification de chaque paramètre.

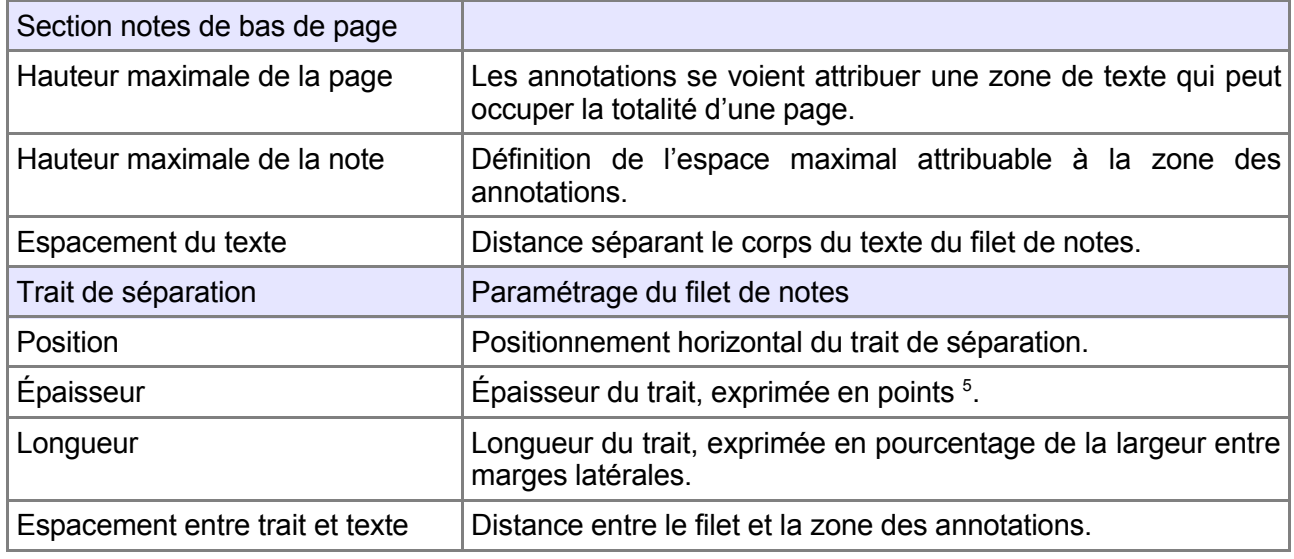

<span id="page-13-0"></span>*Tableau 4 : Les options de mise en page des annotations*

Pour faire disparaître le trait, positionner les rubriques **Épaisseur** à **0,00 pt** ou **Longueur** à **0%**.

#### **Remarques**

Les choix pratiqués ici sont mémorisables dans un style de page.

L'espacement entre le corps du texte et le filet de notes doit être plus fort qu'entre le filet et le corps des notes afin de faire ressortir l'unité qui lie ce filet et les notes.

<span id="page-13-1"></span><sup>5</sup> Le point (pt) est l'unité de mesure des grandeurs en typographie. Ici, 1 pt vaut 1/72<sup>è</sup> de pouce car il s'agit du point typographique anglo-saxon.

# <span id="page-14-2"></span>**4 Notes de marge**

Comme nous l'avons signalé plus haut, Writer ne gère pas les notes de marge en tant que telles. Il est néanmoins possible de réaliser celles-ci en utilisant une autre méthode faisant appel aux champs de type Séquence. Bien que non automatisé, ce mode de contournement a pour avantage de gérer pour nous la numérotation séquentielle des annotations. Ainsi l'insertion ou la suppression de l'une de nos notes de marge provoque l'ajustement des numéros des notes suivantes.

L'insertion de telles notes n'étant donc pas directement pris en charge par l'outil, nous procéderons pour chaque note de marge à deux opérations : l'ajout de la note et de sa référence puis l'insertion de l'appel. Nous verrons enfin comment nous faciliter la vie et – surtout – garantir l'homogénéité de nos annotations en utilisant des styles <sup>[6](#page-14-5)</sup>.

# <span id="page-14-1"></span>*4.1 Vérifications préalables*

Avant de débuter, assurons-nous :

- que la largeur de marge est suffisante. Si nécessaire, agrandissons-la pour offrir l'espace nécessaire aux annotations. On pourra utiliser la commande **Format / Page** pour ce faire ;
- que le **Styliste** est présent à l'écran ( **F11** ). Cet outil permet la manipulation aisée des styles.

# <span id="page-14-0"></span>*4.2 Insertion de la note de marge*

#### **4.2.a Insertion du cadre**

Par **Insertion / Cadre**, plaçons un cadre dans la marge. Assignons-lui le style de cadre **Note en marge** : le cadre étant sélectionné, dans le **Styliste**, choisissons le type **Styles de cadre** (troisième bouton de la barre d'outils), et double-cliquons **Note en marge** (figure [8\)](#page-14-4).

Nous pouvons, au passage, ajuster le style de cadre **Note en marge** afin qu'il corresponde à nos desiderata.

#### **4.2.b Frappe du texte**

Saisissons le texte de la note dans le cadre et mettons-le en forme selon nos besoins (figure [9\)](#page-14-3).

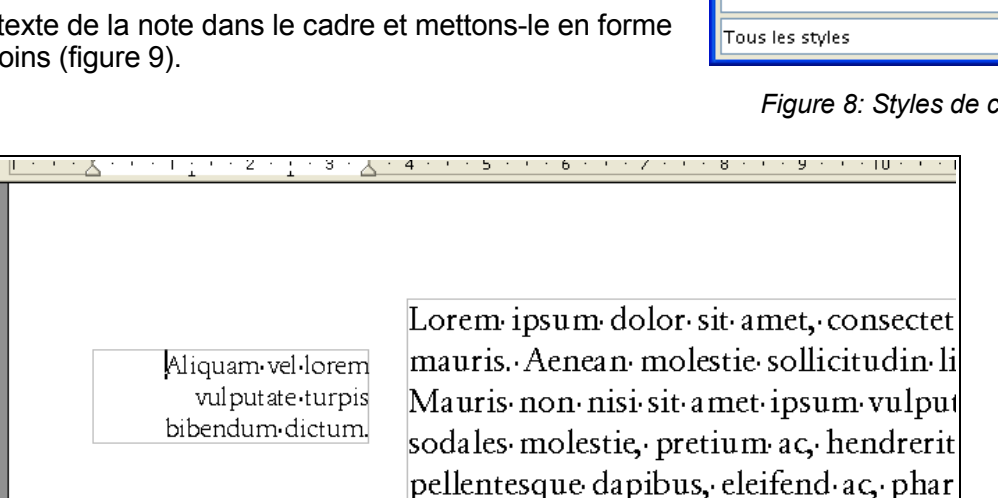

*Figure 9 : Cadre en marge après saisie et mise en forme de la note*

<span id="page-14-4"></span>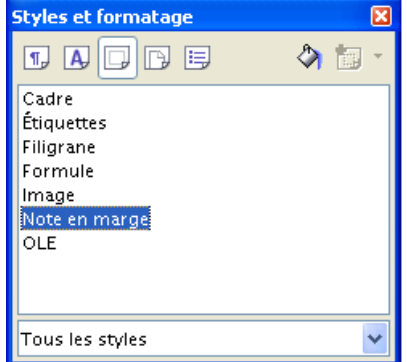

*Figure 8: Styles de cadre*

<span id="page-14-5"></span><span id="page-14-3"></span><sup>6</sup> Pour plus d'informations sur les styles, on se reportera au guide qui leur est consacré, disponible sur le site OpenOffice.org : [http://fr.openoffice.org/Documentation/Guides/StylesModeles.odt.](http://fr.openoffice.org/Documentation/Guides/StylesModeles.odt)

#### **4.2.c Insertion de la référence**

Plaçons le point d'insertion au début de la note et insérons la référence, sous forme d'un champ de type **Séquence** : **Insertion / Champ**, **Autres**, onglet **Variables** (ou **Ctrl** + **F2** ). La figure [10](#page-15-1) présente la fenêtre en question.

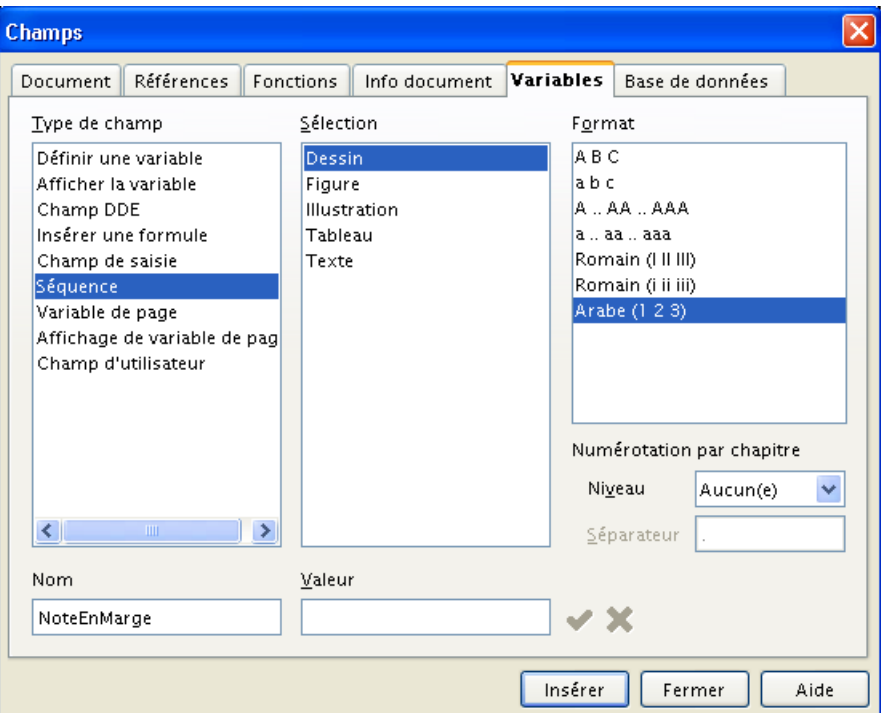

<span id="page-15-1"></span>*Figure 10 : Insertion d'un nouveau champ de type* **Séquence**

En colonne **Type de champ**, sélectionnons **Séquence** et donnons un nom à notre nouvelle séquence, soit par exemple **NoteEnMarge** [7](#page-15-2) . Assurons-nous que la sélection en colonne **Format** correspond à notre choix.

Notre note comporte maintenant sa référence (numérotée **1** par défaut, la rubrique **Valeur** de la fenêtre permettant de démarrer avec une autre valeur). Ajustons la mise en forme du paragraphe (figure [11\)](#page-15-0).

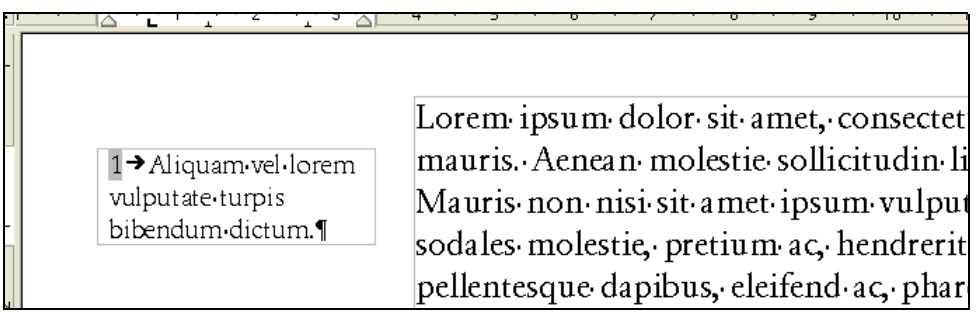

#### <span id="page-15-0"></span>*Figure 11 : Note numérotée et mise en forme*

Il est judicieux, à ce stade, d'ajuster et d'utiliser le style de paragraphe prédéfini **Note en marge** qui assurera l'homogénéité de nos notes.

<span id="page-15-2"></span><sup>7</sup> Les espaces ne sont pas permis dans les noms de champs.

# <span id="page-16-0"></span>*4.3 Insertion de l'appel de note*

Plaçons maintenant le point d'insertion au sein du texte, à l'endroit de l'appel de note.

Insérons l'appel de note par **Insertion / Renvoi** (figure [12\)](#page-16-2). Dans la colonne **Type de champ,** nous adoptons notre **NoteEnMarge**. Dans la colonne **Sélection**, choisissons le numéro de note à appeler et dans la colonne **Format**, l'option **Numéro**. Cliquons sur **Insérer**.

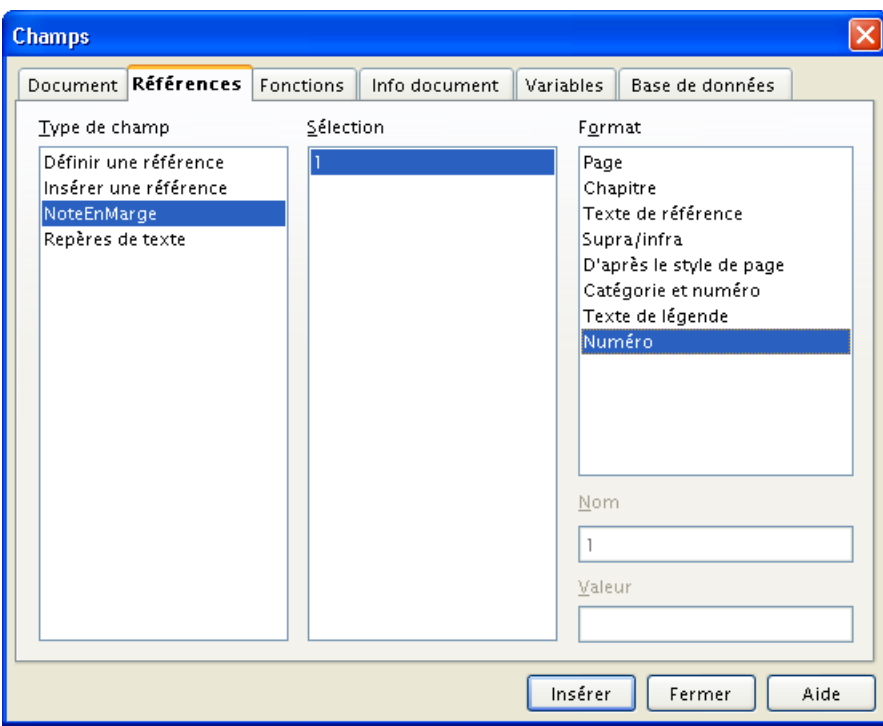

<span id="page-16-2"></span>*Figure 12 : Insertion de la référence à la note*

L'appel de note est maintenant placé dans le texte, avec la même mise en forme que les caractères environnants. Il reste à lui donner la mise en forme voulue. Nous pouvons, par exemple, lui donner le style de caractères **Appel de note de bas de page**, qui, par défaut, positionne l'appel en exposant. Le résultat est montré à la figure [13](#page-16-1)<sup>[8](#page-16-3)</sup>.

| 1>Aliquam-vel-lorem<br>vulputate-turpis<br>bibendum-dictum.¶ | Lorem ipsum dolor sit amet, consectetuer adi<br>mauris. Aenean molestie sollicitudin ligula. E<br>Mauris non nisi sit amet ipsum vulputate rut<br>sodales molestie, pretium ac, hendrerit non, l<br>pellentesque dapibus. <sup>1</sup> , eleifend ac, pharetra a<br>condimentum. Aliquam sit amet lacus. Duis  <br>sagittis felis a sapien. Nunc gravida ullamcor |
|--------------------------------------------------------------|----------------------------------------------------------------------------------------------------|

<span id="page-16-1"></span>*Figure 13 : Note de marge terminée*

En plaçant le pointeur sur l'appel de note au sein du texte, on vérifie qu'un lien existe vers le corps de la note.

<span id="page-16-3"></span><sup>8</sup> Nous avons inséré une espace insécable ( **Ctrl** + **Espace** ) avant l'appel de note.

# <span id="page-17-1"></span>*4.4 Suppression d'une note de marge*

Contrairement aux notes de bas de page, les notes de marge – ajoutées « à la main » – ne sont pas supprimées par l'effacement de l'appel de note. Il faut supprimer les deux éléments : appel et corps de la note.

# <span id="page-17-0"></span>*4.5 Rappel sur l'utilisation des styles*

L'insertion de ce type d'annotations n'étant pas automatisé, il devient difficile, voire impossible, d'assurer leur homogénéité à travers le texte sans faire appel à des styles.

Nous aurons besoin de définir des styles pour les éléments suivants :

l'appel de note

Il est possible de faire appel au style de caractère prédéfini **Appel de note de bas de page** ;

le cadre en marge

Il est possible de faire appel au style de cadre prédéfini **Note en marge** ;

- la référence de la note dans le corps de celle-ci (style de caractère) ;
- le corps de la note (style de paragraphe).

Ces choix étant faits, assurer la cohérence de notre texte devient alors beaucoup plus aisé.

# <span id="page-18-1"></span>**5 Notes placées en vis-à-vis du texte**

À la question « je voudrais avoir, dans un document de plusieurs dizaines de pages, des notes placées sur la page de gauche en vis-à-vis du texte principal placé sur la page de droite. Est-ce possible ? » <sup>[9](#page-18-3)</sup>, la réponse est « oui, avec OOo tout est possible ; il suffit d'avoir de l'imagination et de chercher des astuces pour atteindre ses objectifs... »

OpenOffice.org n'offre pas cette possibilité de façon automatique, mais nous allons néanmoins trouver une solution satisfaisante...

# <span id="page-18-0"></span>*5.1 À chacun son style de page*

Tout d'abord, remarquons que le document souhaité sera basé sur trois styles de page [6](#page-14-5) (page [15\)](#page-14-5) différents :

- **Première page sera utilisé pour la page de titre,**
- **Page** gauche sera utilisé pour les pages de notes,
- **Page** droite sera utilisé pour écrire le texte principal.

Après avoir créé un nouveau document texte, nous modifions le style de page : faisons un clic droit sur le mot **Standard** (c'est le style utilisé par défaut) de la barre d'état (située en bas de la fenêtre) et sélectionnons le style **Première page** (figure [14\)](#page-18-2).

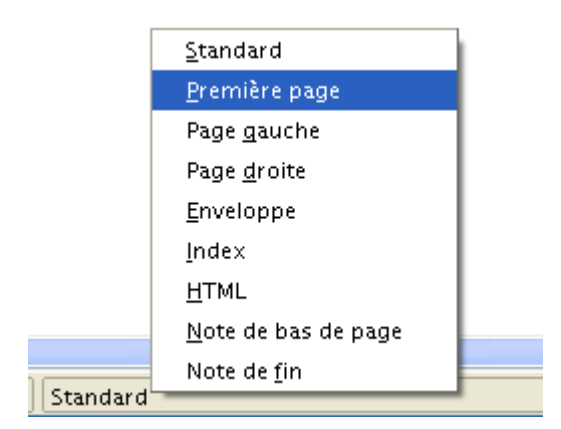

*Figure 14 : Sélection du style pour la page de titre*

<span id="page-18-2"></span>La mise en forme d'une page de titre ne nous intéressant pas au sein de ce *How-To*, nous insérons un saut de page pour travailler sur la première page de notes. C'est alors que nous remarquons que le style de page de cette seconde page est à nouveau **Standard**.

Nous pouvons imposer le style **Page gauche** de la même façon que ci-dessus pour la page de titre. Mais il est aussi possible de modifier le style de la page qui suit un style de page **Première page** : positionnons le point d'insertion sur la première page et double cliquons sur **Première page** (dans la barre d'état). La fenêtre de mise en forme du style apparaît, il suffit de sélectionner **Page gauche** pour la rubrique **Style de suite** et le tour est joué (figure [15\)](#page-19-1) !

<span id="page-18-3"></span><sup>9</sup> Ce besoin a été évoqué sur la liste [users@fr.openoffice.org](mailto:users@fr.openoffice.org) le 30/12/2005.

#### [fr.OpenOffice.org](http://fr.openoffice.org/)

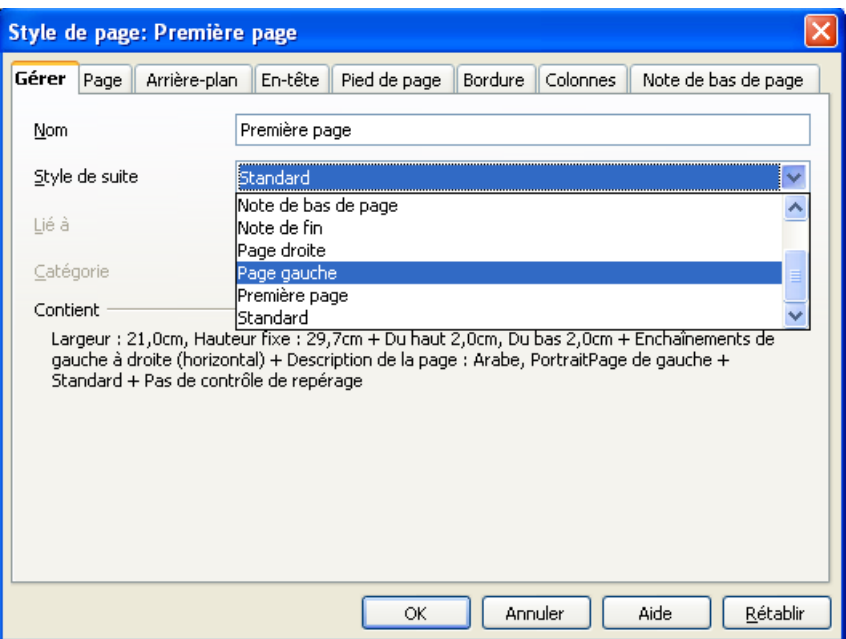

<span id="page-19-1"></span>*Figure 15 : Sélection du style pour la page des notes*

L'opération sera réitérée avec le style **Page gauche** pour définir **Page droite** comme étant son style de suite ; puis nous définirons **Page gauche** comme étant le style de suite de **Page droite**. Pour ce faire, il est également possible d'utiliser le Styliste (fenêtre **Styles et formatage** ou **F11** ).

### <span id="page-19-0"></span>*5.2 Mise en page de la page de notes*

Puisque nous souhaitons écrire le texte principal sur les pages de droite, il nous faut contraindre OpenOffice.org à enchaîner le texte d'une page de droite vers la page de droite suivante et, par conséquent, à sauter la page de gauche.

Pour interdire l'écriture du texte sur les pages de gauche, nous allons insérer un cadre, dans l'en-tête de ces pages. Ce cadre sera suffisamment grand pour interdire l'écriture du texte :

activer l'en-tête des pages de notes (fenêtre **Style de page : Page gauche**, onglet **En-tête**) (figure [16\)](#page-19-2),

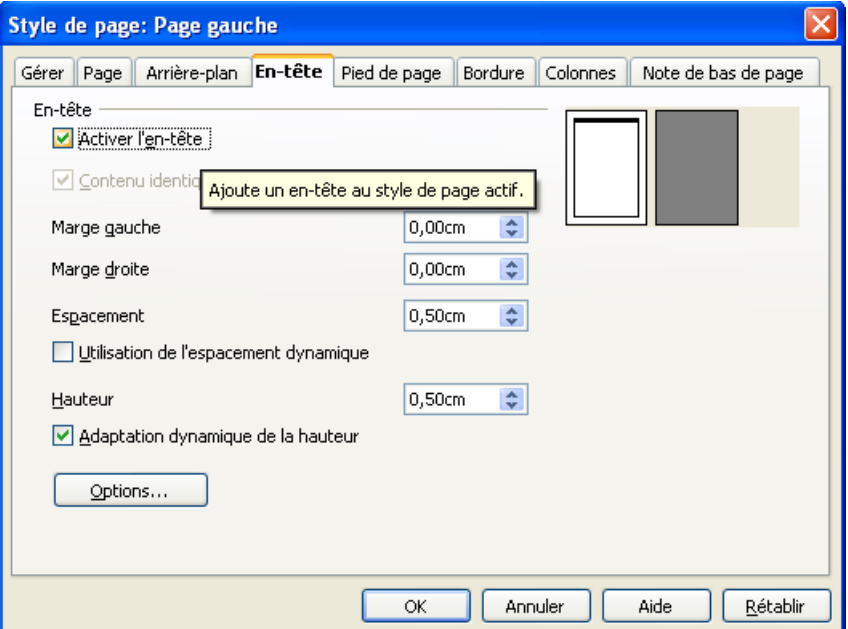

<span id="page-19-2"></span>*Figure 16 : Ajouter un en-tête aux pages de notes*

- placer le point d'insertion au sein de l'en-tête,
- insérer un cadre (**Insertion / Cadre**) en choisissant :
	- une hauteur et une largeur suffisamment grandes pour couvrir toute la zone de texte de la page (onglet **Type**). Attention à ne pas ancrer ce cadre à la page, car dans ce cas il ne serait pas incorporé à l'en-tête mais à la zone de texte de la page (figure [17\)](#page-20-1),

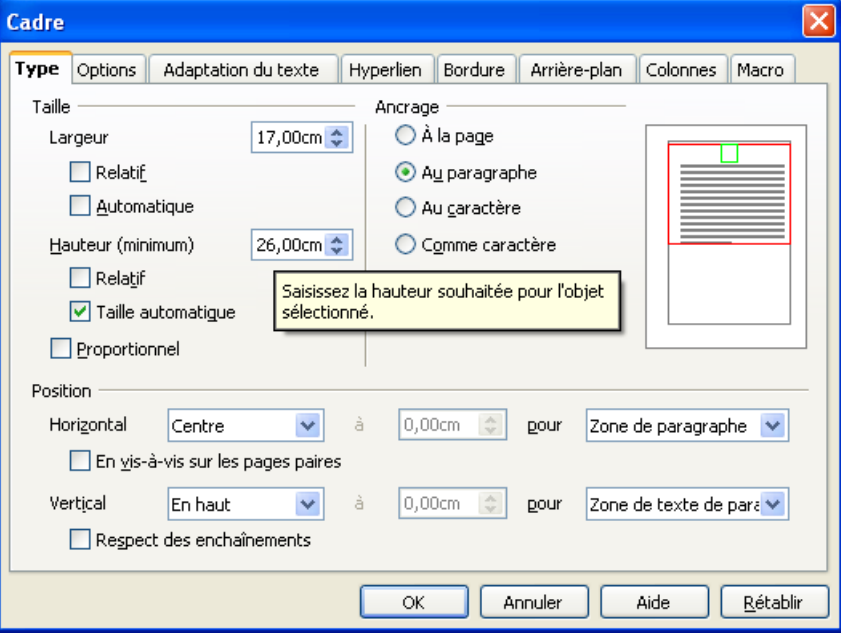

<span id="page-20-1"></span>*Figure 17 : Insérer un cadre de grandes dimensions*

 $\rightarrow$  aucune adaptation par rapport au texte, pour que celui-ci prenne sa place sur la page suivante (une page de droite) (onglet **Adaptation du texte**) (figure [18\)](#page-20-0),

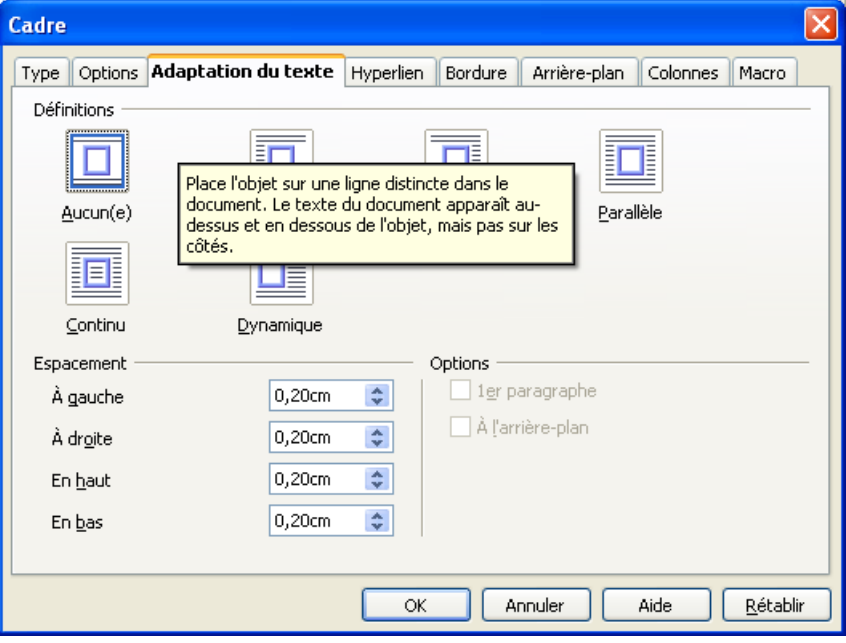

<span id="page-20-0"></span>*Figure 18 : Interdire l'écriture du texte sur la page réservée aux notes*

de supprimer la bordure présente par défaut (onglet **Bordure**) afin que le cadre soit invisible (figure [19\)](#page-21-1).

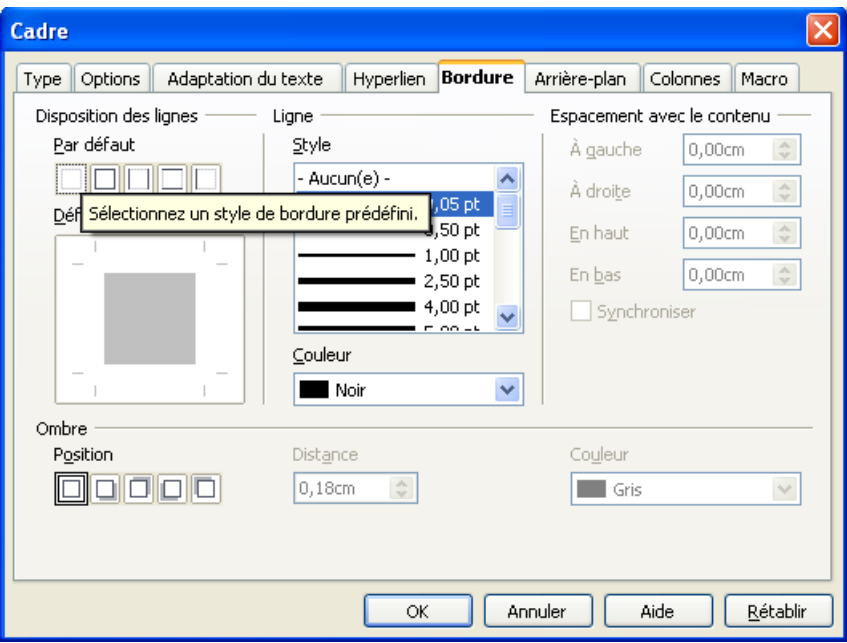

<span id="page-21-1"></span>*Figure 19 : Rendre le cadre ajouté invisible*

Tout est prêt... En effet, si nous insérons notre texte, celui-ci commencera sur la page 3 (première page de droite) et se poursuivra automatiquement sur la page 5, etc.

# <span id="page-21-0"></span>*5.3 Épilogue*

Pour finir, après avoir écrit le texte principal, il ne nous reste plus qu'à :

- insérer les cadres qui contiendront les notes et le texte de la note de la même façon qu'au chapitre [4.2](#page-14-0) (page [15\)](#page-14-0),
- insérer l'appel de note de la même façon qu'au chapitre [4.3](#page-16-0) (page [17\)](#page-16-0).

# <span id="page-22-2"></span>**6 Notes de fin de chapitre**

À plusieurs reprises, nous avons évoqué des notes de fin de chapitre. Or, nulle part, l'interface présentée jusqu'ici ne propose une telle option. Alors ? Info ou intox ?

Info, bien sûr ! Mais cette option n'est pas accessible directement : pour accéder à cette possibilité, il faut avoir préalablement configuré les chapitres en conséquence. Cette fonctionnalité est permise par la notion de section.

#### **Note**

Nous ne présenterons ici des sections que les aspects relatifs aux annotations, laissant volontairement de côté les autres informations et paramètres.

Pour créer des notes de fin de chapitre, nous allons tout d'abord créer une section pour chaque chapitre, puis les configurer afin de permettre l'insertion des annotations à la fin de chacune d'elles.

# <span id="page-22-1"></span>*6.1 Création d'une section*

Sélectionnons le chapitre (depuis son titre jusqu'à son dernier paragraphe) pour lequel nous désirons des annotations à la fin puis, par le menu **Insertion / Section**, créons la nouvelle section (ne nous préoccupons pas de configuration pour le moment).

Des lignes grisées encadrent maintenant la section / chapitre (figure [20\)](#page-22-3)<sup>[10](#page-22-4)</sup>.

s'adosse au mur contre lequel il s'aplatit comme il le peut, dans l'espoir de pouvoir échapper aux regards de son poursuivant. Soudain, il décèle le grincement presque imperceptible d'une porte qui bat tout près de lui au vent nocturne. Serait-il enfin sauvé ? Il avance à pas feutrés en direction de la porte... Mais sur quoi va-t-elle s'ouvrir ?¶

<span id="page-22-3"></span>*Figure 20 : Matérialisation d'une fin de section par un trait grisé*

Répétons l'opération pour chaque chapitre à traiter.

Passons maintenant à la configuration des annotations des sections / chapitres.

### <span id="page-22-0"></span>*6.2 Configuration des annotations de la section*

Nous allons faire en sorte que les annotations du chapitre inclus dans la section soient reportées à la fin de celle-ci. Pour ce faire, nous devons appeler le dialogue de paramétrage correspondant, par **Format / Sections**, bouton **Options**, puis, dans la fenêtre **Options**, onglet **Notes de bas de page / fin** (figure [21\)](#page-23-3).

Il est possible de sélectionner plusieurs sections dans la fenêtre **Édition des sections** (combinaisons **Ctrl** + clic ou **Maj** + clic) afin de les configurer simultanément.

Cette fenêtre comporte deux zones distinctes permettant chacune de configurer un mode de création des annotations : **Notes de bas de page** et **Notes de fin**. Ces deux zones comportant les mêmes rubriques, nous n'en décrirons qu'un jeu au tableau [5](#page-23-2) qui suit.

<span id="page-22-4"></span><sup>10</sup> Si la bordure de section n'apparaît pas, vérifions que sous **Outils / Options**, **OpenOffice.org**, **Apparence**, l'option **Bordures des sections** est cochée et que la couleur correspondante est visible.

#### [fr.OpenOffice.org](http://fr.openoffice.org/)

| Regrouper en fin de texte   | Reporte les notes de bas de page à la fin du document.              |
|-----------------------------|---------------------------------------------------------------------|
| Regrouper en fin de section | Regroupe les notes de fin à la fin de la section.                   |
| Nouvelle numérotation       | Reprend la numérotation à une valeur spécifique.                    |
| Commencer avec              | Première valeur pour la nouvelle numérotation.                      |
| Format personnalisé         | Activation d'un autre format pour la numérotation.                  |
| Avant                       | Texte à faire figurer avant les numéros et type de la numérotation. |
| Après                       | Texte à faire figurer après les numéros.                            |

<span id="page-23-2"></span>*Tableau 5 : Les options de configuration des annotations des sections*

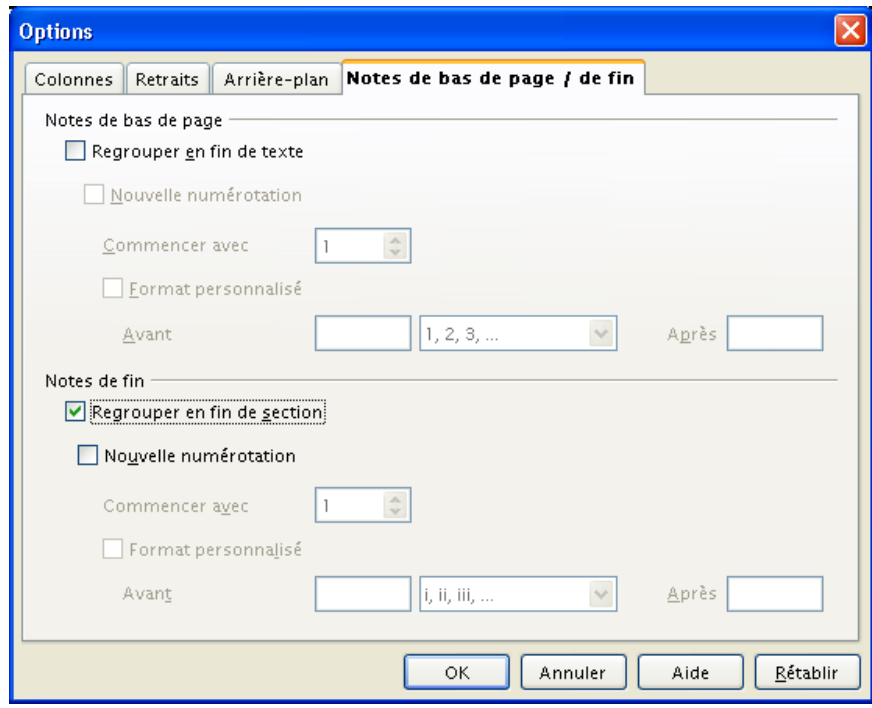

<span id="page-23-3"></span>*Figure 21 : Les paramètres de gestion des annotations de la section*

Pour obtenir le résultat recherché (des annotations en fin de chapitre), activons **Regrouper en fin de section**. Les autres options de la zone **Notes de fin** sont à ajuster selon le besoin.

### <span id="page-23-1"></span>*6.3 Insertion des annotations*

Pour que les annotations apparaissent bien en fin de chapitre / section, il faut, lors de leur insertion, choisir le type **Note de fin** (figure [4,](#page-9-4) page [10\)](#page-9-4).

### <span id="page-23-0"></span>*6.4 Conseils*

#### **6.4.a Mise en page**

La mise en page de ces annotations sera celle qui aura été définie pour le style de page qui est utilisé (voir à ce propos le chapitre [3.3\)](#page-12-0). Si l'on désire deux styles différents pour des notes de bas de page (dans le cas où celles-ci sont rejetées à la fin) et pour des notes de fin de chapitre dans le même document, il faudra donc prévoir deux styles de pages différents.

#### **6.4.b Numérotation**

Si notre document comporte plusieurs types d'annotations, il est préférable de choisir des types de numérotations différents afin de les distinguer dans le corps du texte.

# <span id="page-24-0"></span>**7 Résumé**

Nous avons vu que le thème de ce *how-to* est beaucoup plus vaste qu'il pourrait sembler de prime abord.

Pour résumer, Writer offre cinq commandes ou fonctions qui permettent l'insertion et la mise en forme des annotations. Ces commandes sont listées au tableau [6.](#page-24-1)

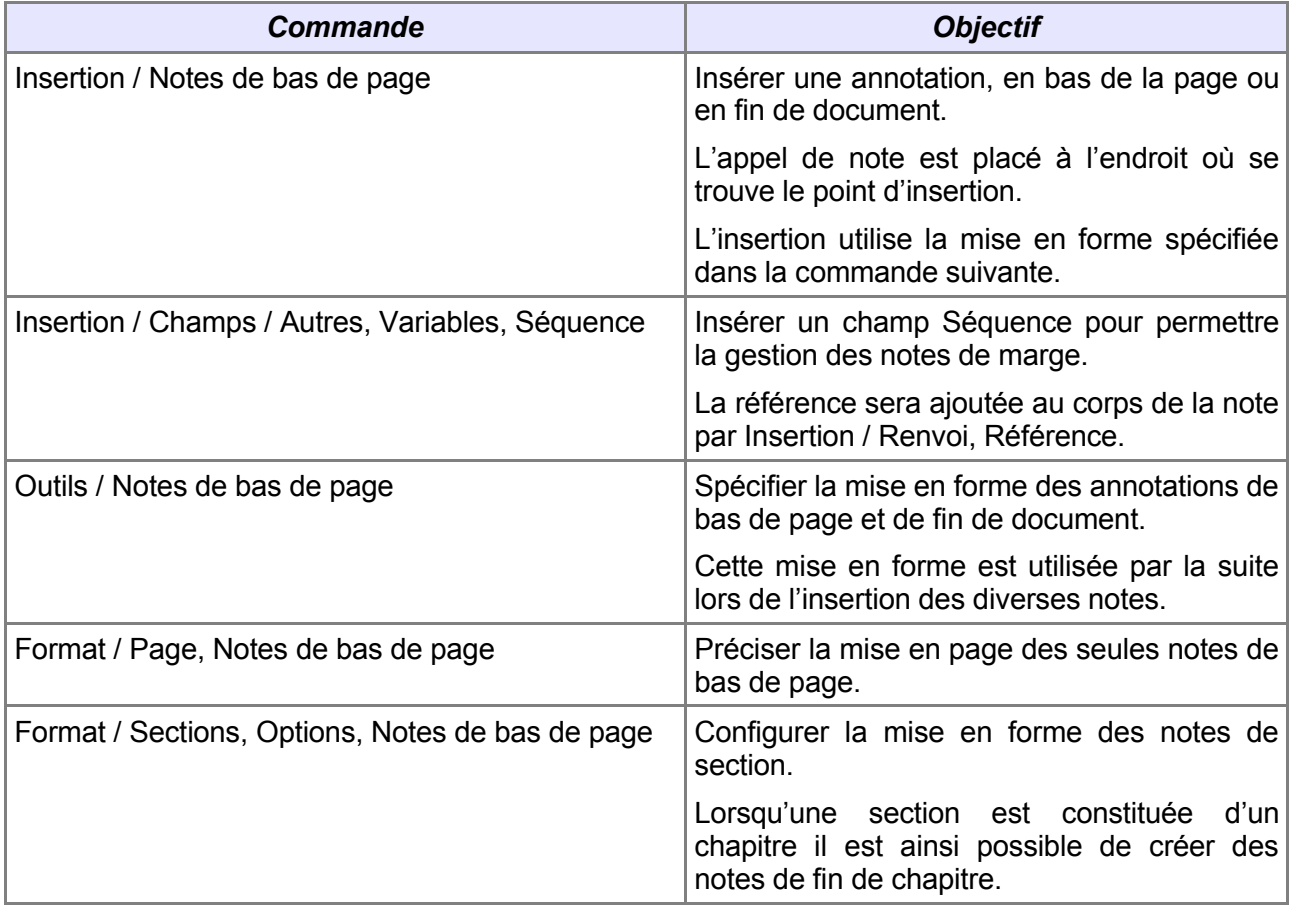

<span id="page-24-1"></span>*Tableau 6 : Les commandes qui agissent sur les notes de bas de page dans Writer*

Les commandes proposées permettent de couvrir un grand nombre de situations, sinon toutes. Cependant, dans des situations particulières, on pourra également faire appel à d'autres outils, comme les entrées bibliographiques ou les entrées d'index.

Certains types particuliers d'annotations (notes en marge, par exemple) et la possibilité d'ajouter des pages après celles de notes de fin <sup>[11](#page-24-2)</sup> restent les points perfectibles de Writer, bien que des moyens de contournement existent.

<span id="page-24-2"></span><sup>11</sup> Sauf si l'on a pris soin de prévoir une seule section avec ses notes en fin de section (*cf.* page [6\)](#page-5-1).

# <span id="page-25-2"></span>**8 Informations complémentaires**

Nul doute qu'à la lecture de ce document, le lecteur sera désireux de perfectionner ses connaissances ou de répondre à des questions non débattues ici. OpenOffice.org propose deux moyens d'accès direct à l'information : des documents thématiques constituant une somme d'informations de référence et des listes de diffusion sur lesquelles intervenir de manière dynamique.

# <span id="page-25-1"></span>*8.1 Espace documentaire*

Le site fr.openoffice.org propose de nombreux documents, guides et *how-to* qui permettent d'approfondir certains points en rapport avec le thème de ce *how-to*.

L'ensemble des documentations sont placées dans l'espace Documentation : <http://fr.openoffice.org/Documentation/Index.html>

Sont directement en rapport avec ce *how-to* :

- **Le how-to sur le Navigateur.**
- **Le** *how-to* sur les renvois.
- **E** Le guide « Styles et Modèles ».

# <span id="page-25-0"></span>*8.2 Listes de diffusion*

Par ailleurs, les listes de diffusion du site fr.openoffice.org sont ouvertes à tous et permettent les échanges entre utilisateurs. La liste [users-fr] [\(http://fr.openoffice.org/contact-forums.html\)](http://fr.openoffice.org/contact-forums.html) est l'endroit privilégié pour obtenir de l'aide dans l'emploi quotidien de la suite OpenOffice.org.

# <span id="page-26-1"></span>**9 Crédits**

Auteur : **Jean-François Nifenecker avec la participation de Pierre Poisson**

Remerciements : **aux participants de la liste [users-fr] et aux relecteurs de la liste [doc-fr]**

Intégré par : **Tony Galmiche**

Contacts : **Projet Documentation OpenOffice.org - [fr.OpenOffice.org](http://fr.openoffice.org/)**

Traduction :

Historique des modifications **:**

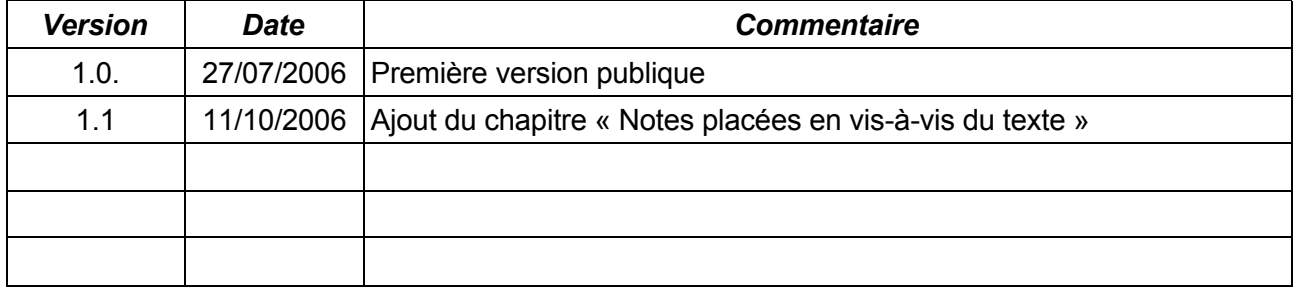

# <span id="page-26-0"></span>**10 Licence**

#### **Appendix**

#### **Public Documentation License Notice**

The contents of this Documentation are subject to the Public Documentation License Version 1.0 (the "License"); you may only use this Documentation if you comply with the terms of this License. A copy of the License is available at *<http://www.openoffice.org/licenses/PDL.html>*.

The Original Documentation is Les notes de bas de page**.** The Initial Writer of the Original Documentation is Jean-François Nifenecker in collaboration with Pierre Poisson Copyright © 2006*.* All Rights Reserved. (Initial Writer contact(s): jean-francois.nifenecker@laposte.net and pierre-ooo@laposte.net).

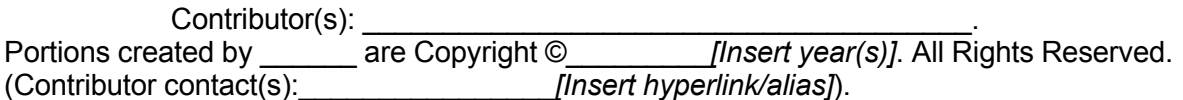

NOTE: The text of this Appendix may differ slightly from the text of the notices in the files of the Original Documentation. You should use the text of this Appendix rather than the text found in the Original Documentation for Your Modifications.